# 机考人脸识别核验系统操作指南

- 1.请考生在参加机考前,连接好摄像设备。(显示器分辨率大于1024\*768的电脑或笔记本, 200万 以上的USB外置摄像头或电脑自带内置摄像头)
- 2. 打开东财在线主页[www.edufe.com.cn](http://www.edufe.com.cn/), 进入学生登录界面。

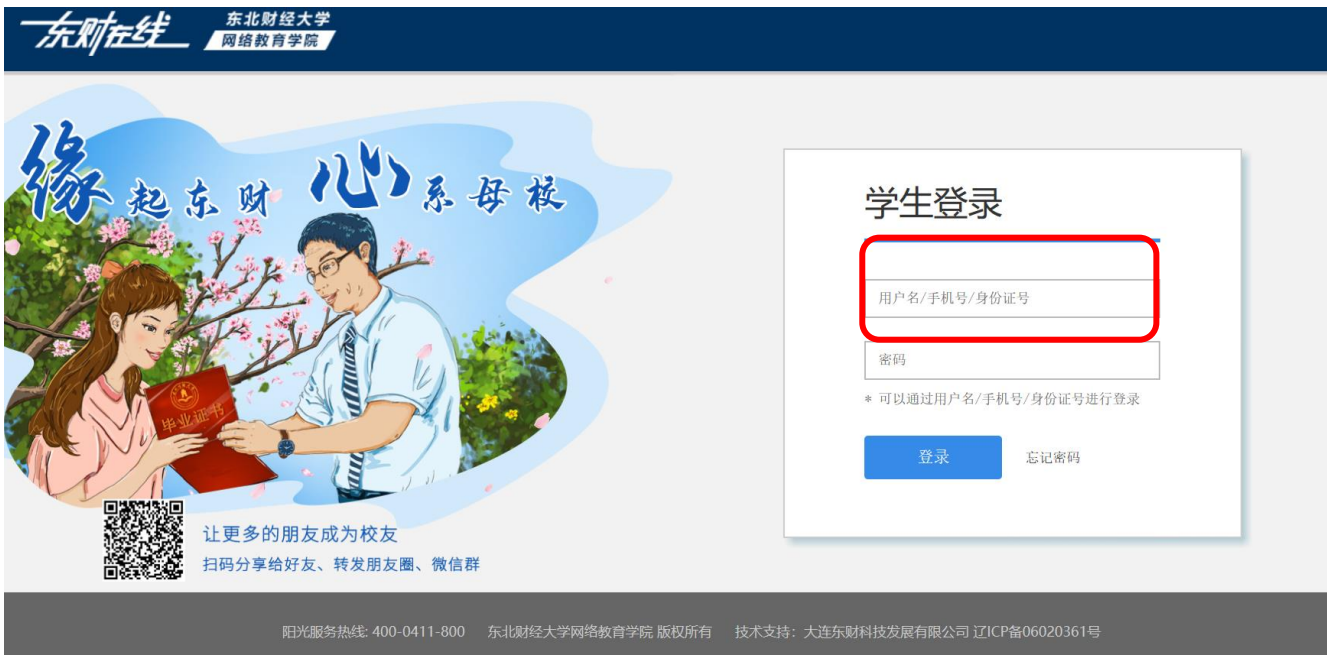

3. 进入个人教室后,找到您需要参加的机考课程。注意课程名称右侧,考核方式显示"机考+课程作 业"字样的课程,本次可机考。点击"机考"进入机考界面。

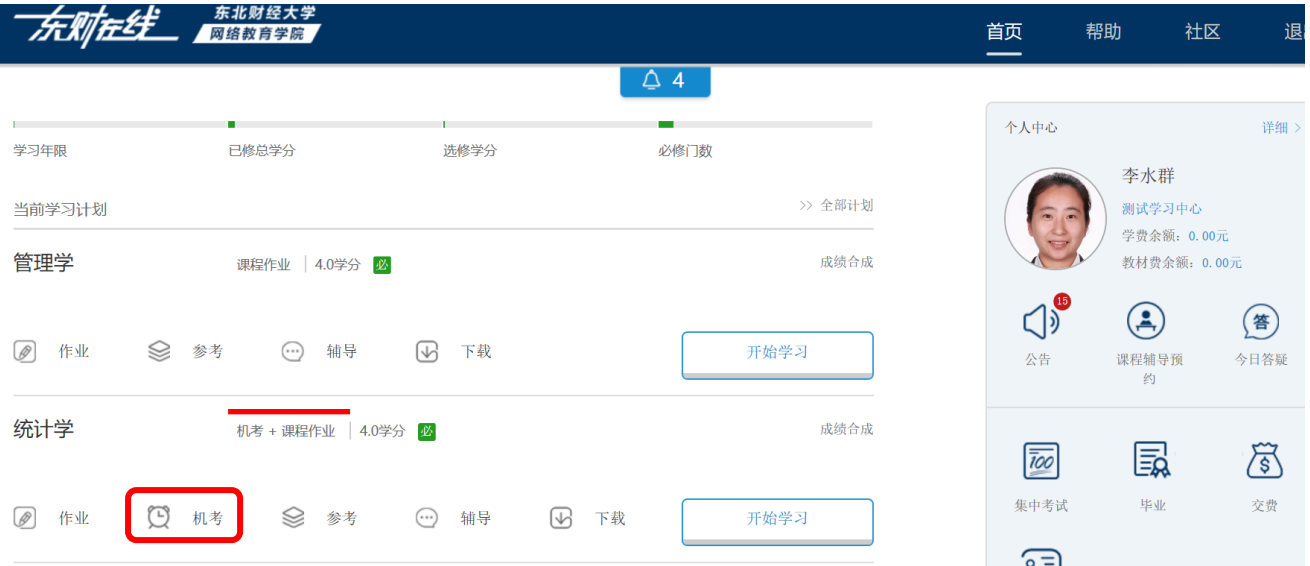

#### 4. 点击蓝底白字"机考"字样。

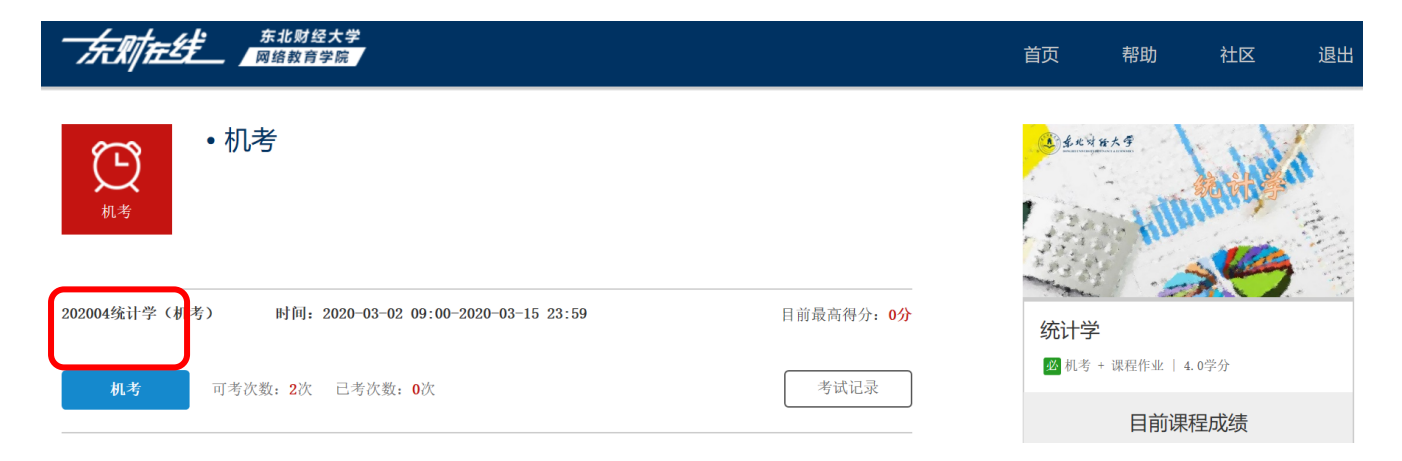

# 5. 弹出身份核验窗口。请考生选择左侧"**允许**"按钮,并务必仔细阅读右侧"**注意事项**"。

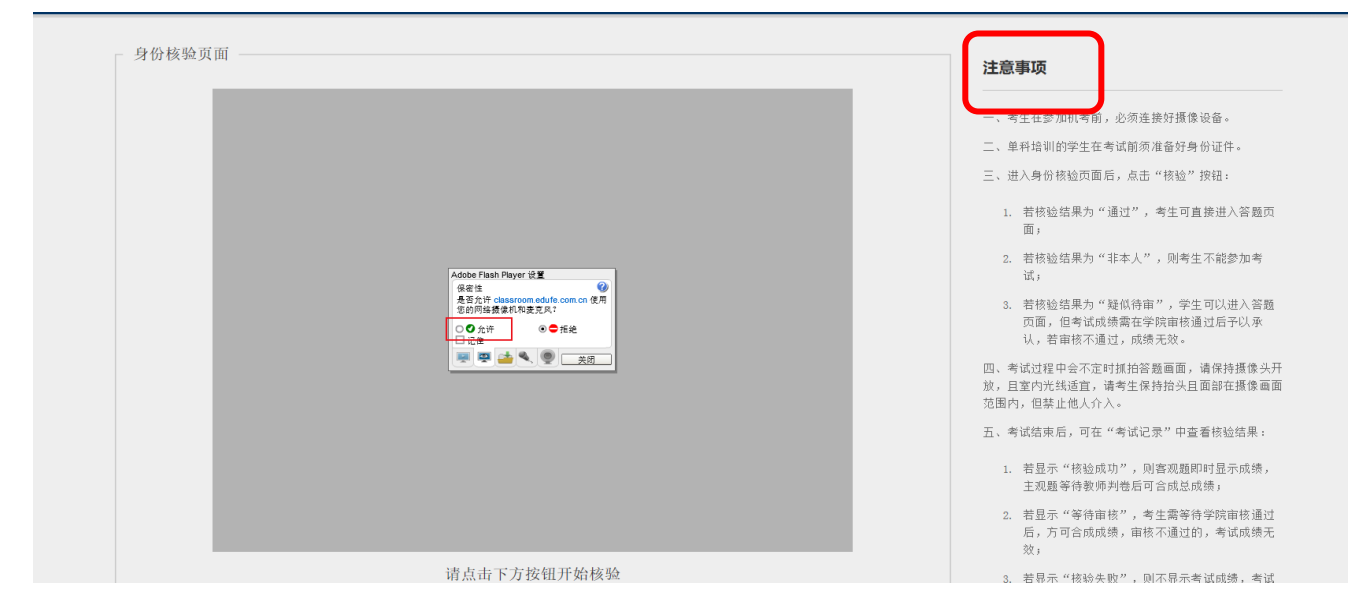

#### 6. 点击"核验"。

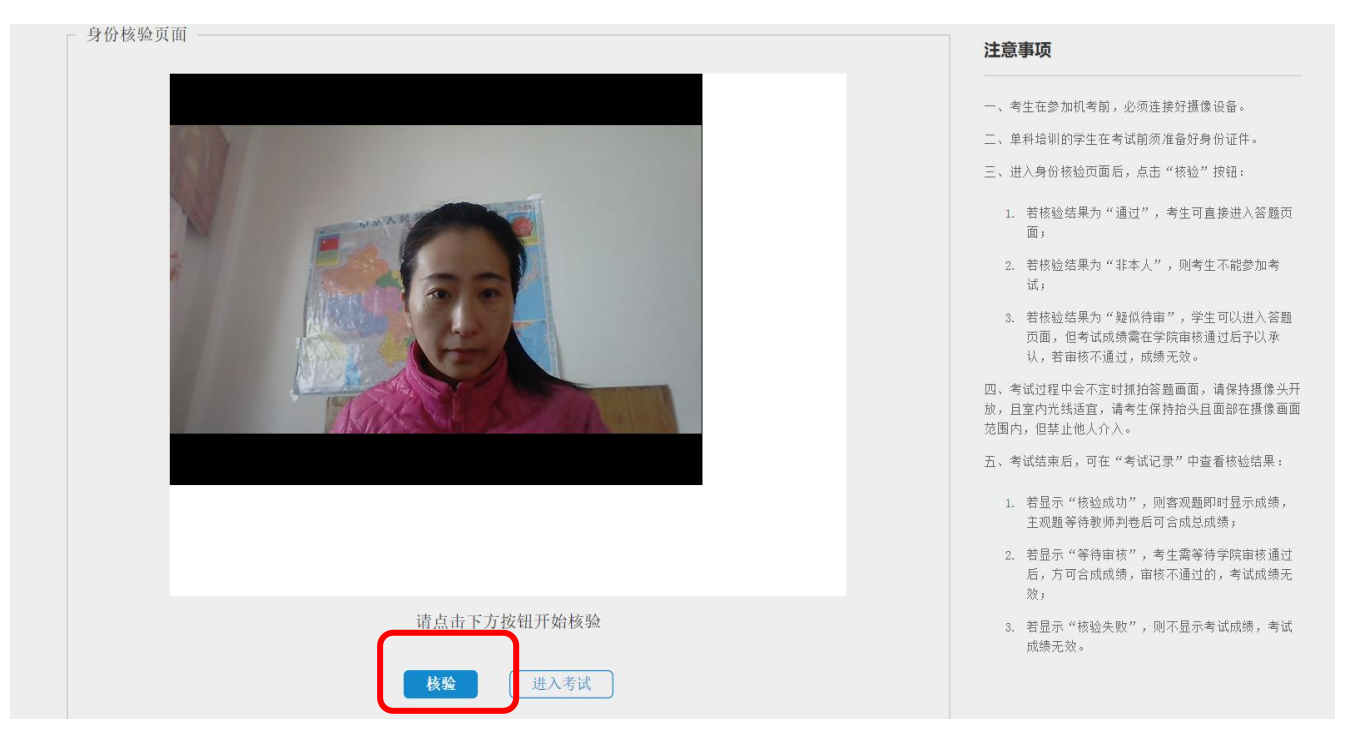

# 7. 核验结果通过后,点击"讲入考试"。

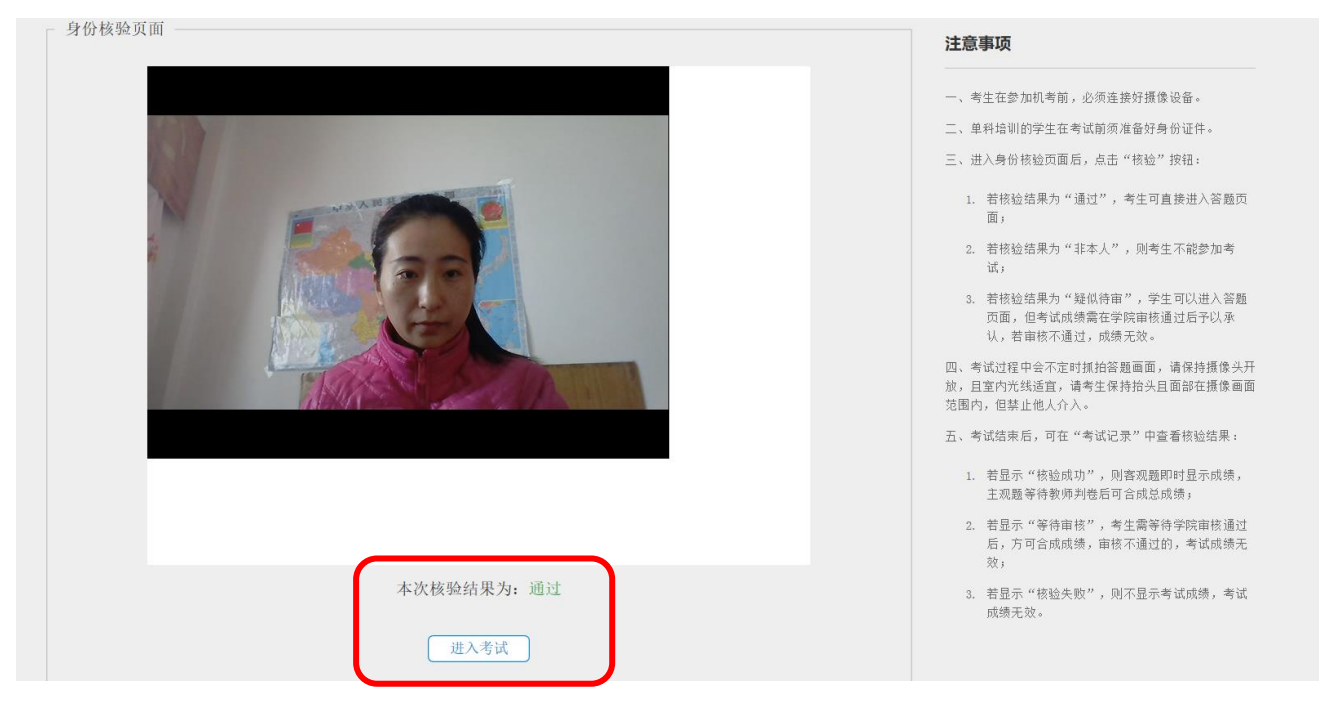

8. 进入机考考试答题界面, 选择左侧"允许"按钮。

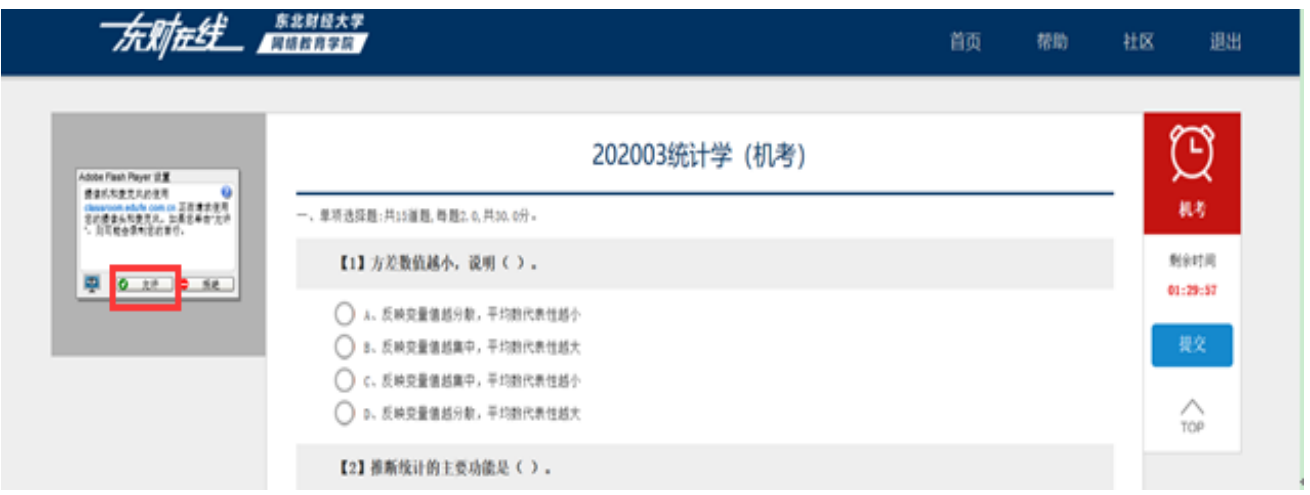

# **提示:**

(1)考试过程中会不定时抓拍考试画面,请保持摄像头开放,且室内光线适宜,请考生保持面部在

摄像画面范围内,且禁止他人介入。

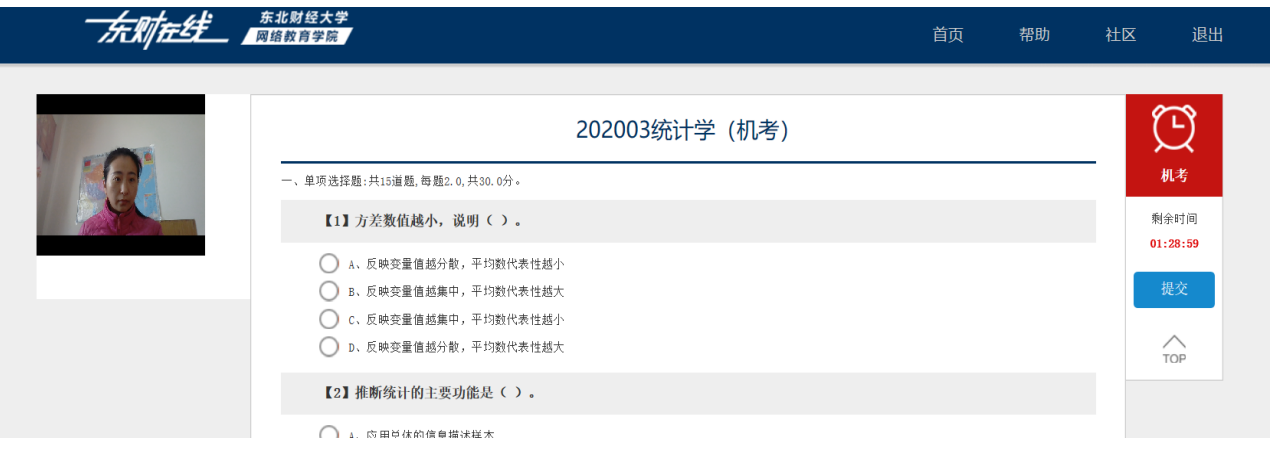

(2)若考试过程中出现下面情形,可能因摄像头画面无法抓拍人脸,则考试不能继续进行,考试系 统自动退出。学生需重新进入系统核验后,方能继续作答。

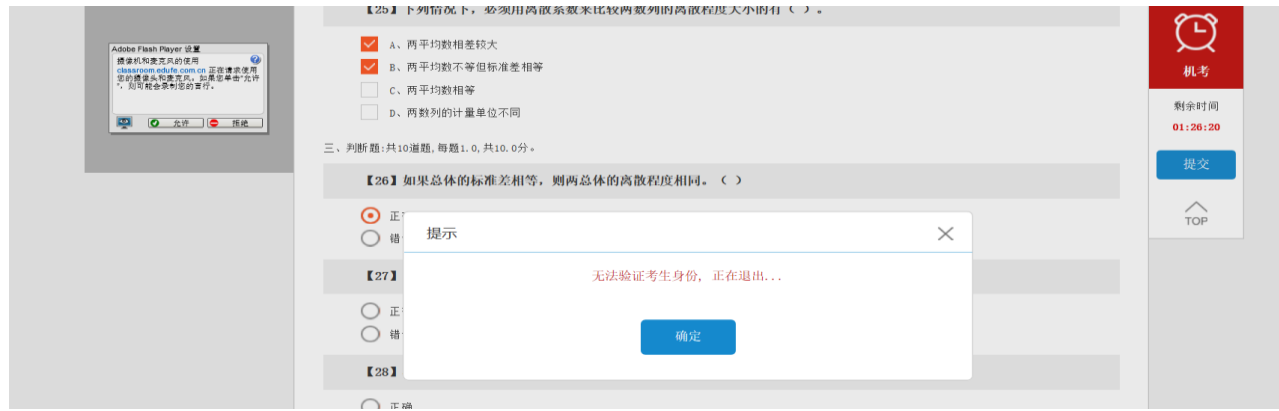

9. 答题完毕后,点击"提交",弹出确认提醒窗口,点击"确定"。

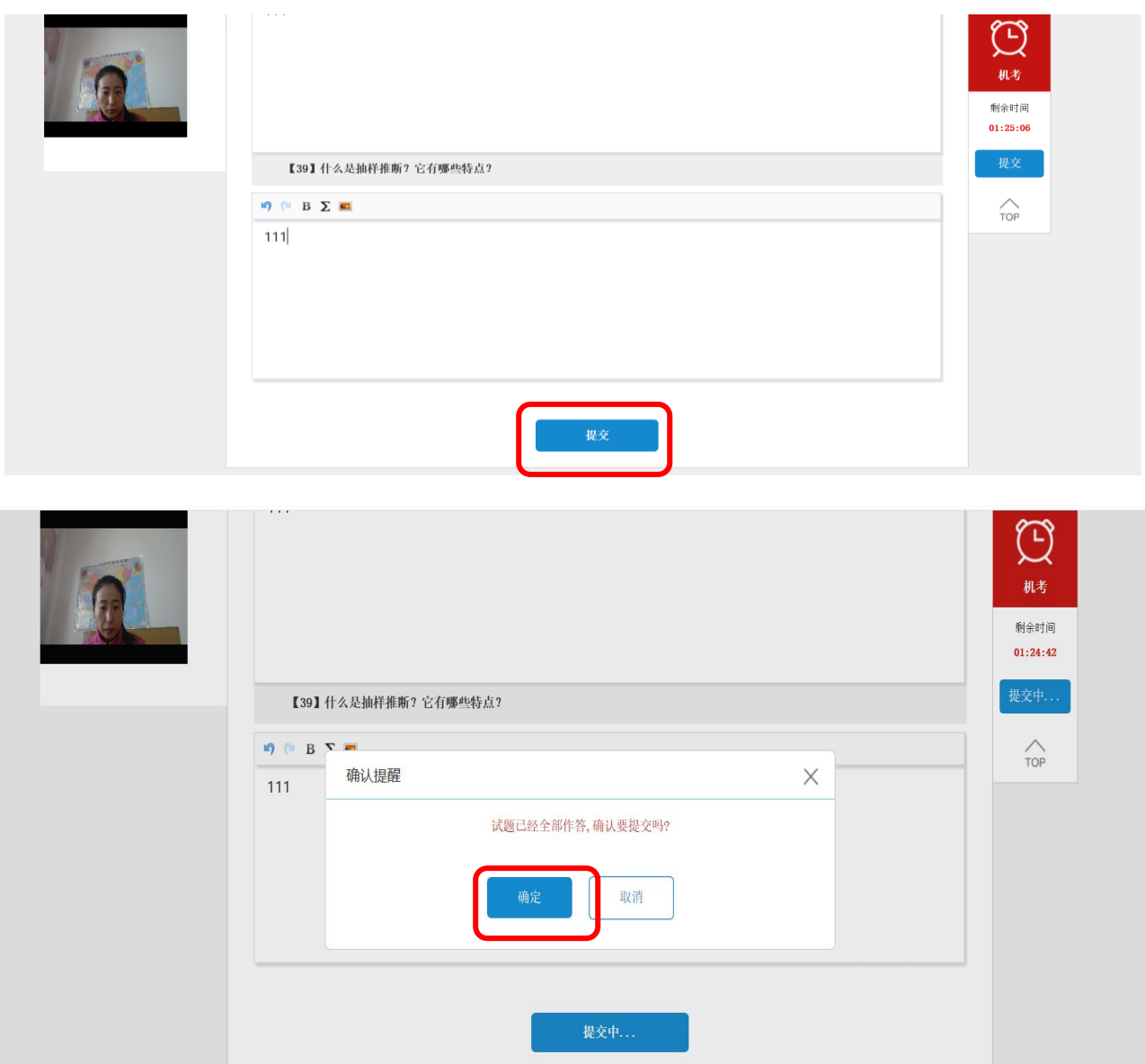

### 10. 人脸核验成功的,客观题即时显示成绩,主观题等待教师判卷后可合成总成绩。

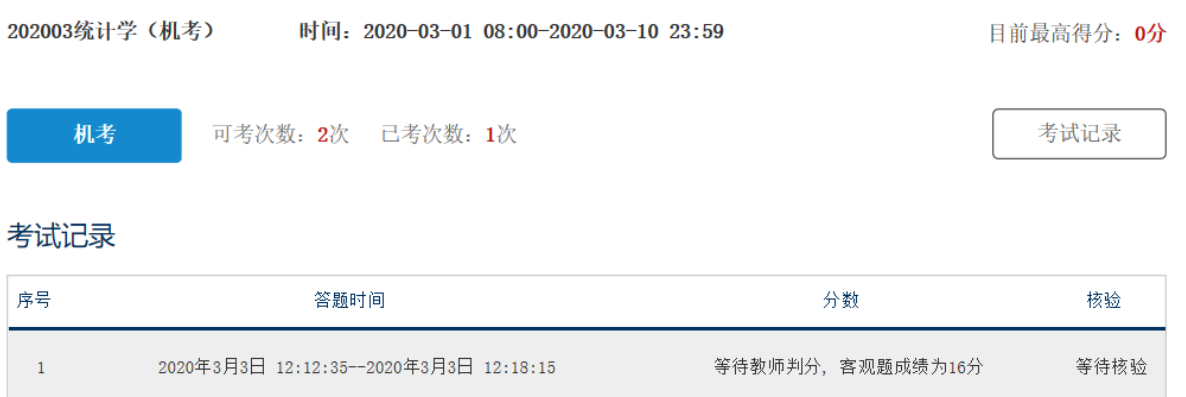

# 11. 人脸核验为"疑似待审", 学生可以进入答题界面, 但考试成绩需在学院审核通过后予以承认。

#### 若审核不通过,成绩无效。

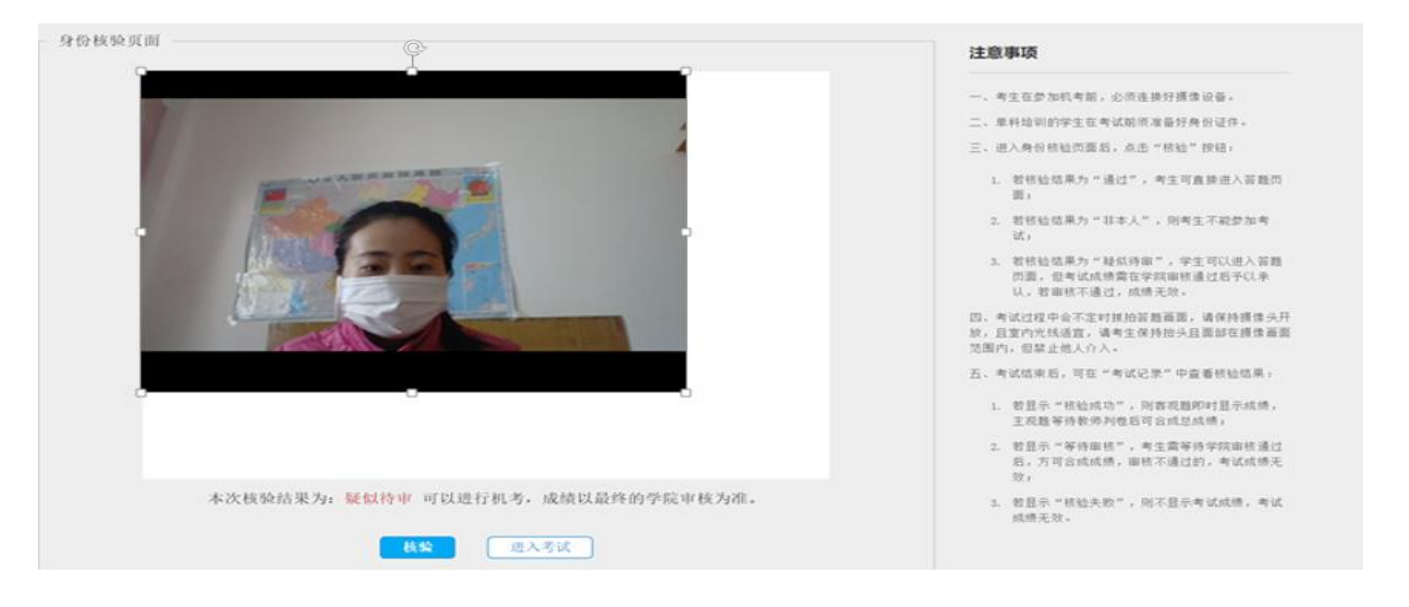

# 12. 人脸核验结果为"非本人", 则不能参加考试。

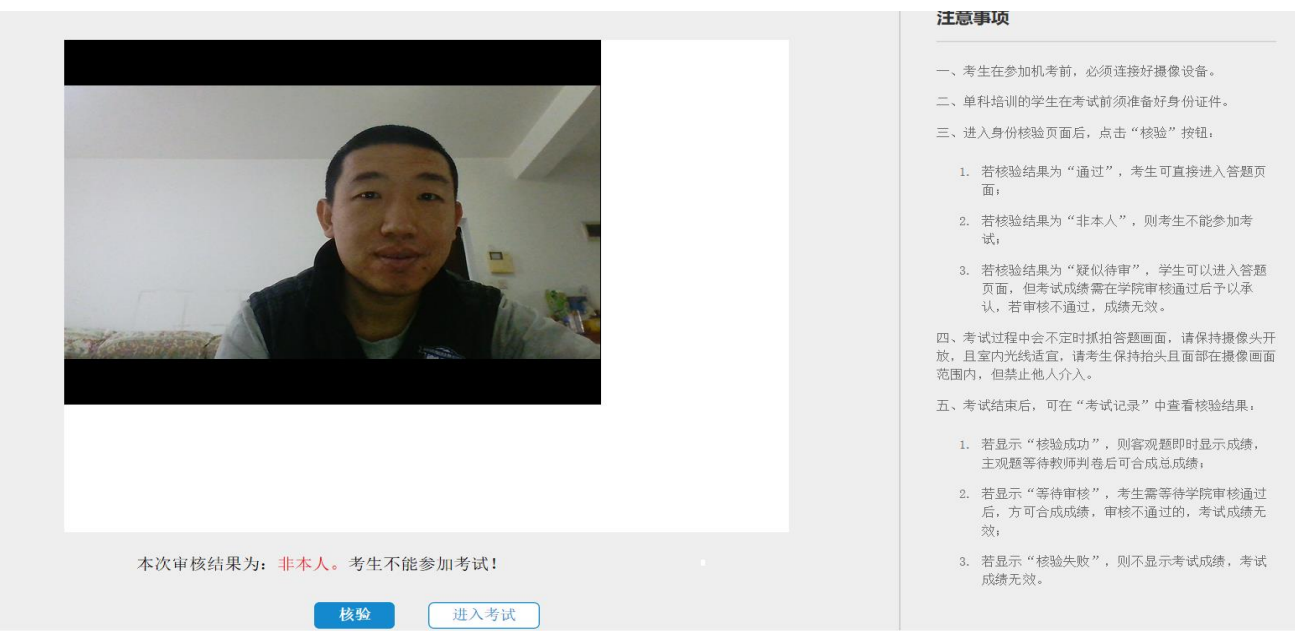